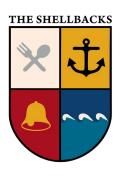

# A Primer on using ZOOM to Access Shellbacks **Toronto ZOOM Sessions**

2024-01-03

| INTRODUCTION                                                         | 1    |
|----------------------------------------------------------------------|------|
| REGISTERING TO ACCESS SHELLBACKS TORONTO MEETINGS VIA A ZOOM MEETING |      |
| JOINING A MEETING                                                    | 3    |
| PARTICIPATING IN A MEETING                                           | 5    |
| ZOOM <sup>TM</sup> VIRTUAL <i>RAISE HAND</i>                         | 9    |
| OPPORTUNITY TO SOCIALIZE AFTER THE MEETING                           | 9    |
| INFORMATION SOURCES                                                  | . 10 |

# INTRODUCTION

The following instructions may seem a bit onerous, but once you have used ZOOM TM, you will find you become a 'pro' in short order.

ZOOM TM is a video conferencing program for the computer that will allow you to connect with multiple people at a time. This guide is meant to help you get ZOOM TM set up and participate in a ZOOM TM meeting.

It is important that you choose a quiet place in your home or use headphones. Computer microphones tend to be overly sensitive and will pick up background noise, often making it difficult to hear you easily. It may be helpful to have a light on that brightens your face. You will be able to check that you need one as you will be able to see yourself once you join the meeting and the video is turned on (see below).

ZOOM TM provides support information by clicking on Support on the top bar at:

www.zoom.us

A Primer on using ZOOM to Access Shellbacks Toronto **ZOOM Sessions** 2024-01-03

Page 1 of 10

shellbacks.weebly.com

Scroll down on the Support web page to see all the topics or use the search feature.

For more information, see INFORMATION SOURCES on page 10.

# REGISTERING TO ACCESS SHELLBACKS TORONTO MEETINGS VIA A ZOOM ™ MEETING

To access Shellbacks Toronto Meeting via Zoom, a separate registration is necessary for each year's fall and spring sessions. Only one registration is required for all meetings in that group, even if you want to attend just one.

The illustration below shows registering for Fall 2023. ZOOM <sup>TM</sup> only shows four dates, so you will need to scroll to see all the dates covered by this registration.

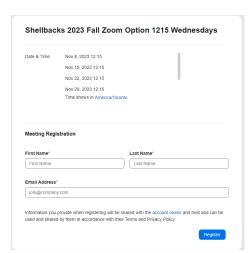

Figure 1 Zoom Registration Web Page

After submitting your registration, you should receive an email that provides the details to join by Zoom any one of the Shellbacks Toronto Meetings covered by this registration. There is an option to add the details of every individual Shellbacks Toronto Meeting on Zoom to your own calendar. If you lose the information or the email, you can simply register again. The URLs to register are of the format of:

Spring <a href="https://tinyurl.com/ShellbacksTO2024SpringSessions">https://tinyurl.com/ShellbacksTO2024SpringSessions</a>

For more information, including a link to video on registering, see INFORMATION SOURCES on page 10.

# JOINING A MEETING

Below is a sample of the contents of the email you will receive after registering for a set of Shellbacks Toronto Meetings on ZOOM TM. The same information will be saved for each date and time of the Shellbacks Toronto meeting if you click on "Add to ... "to have the information added to your calendar.

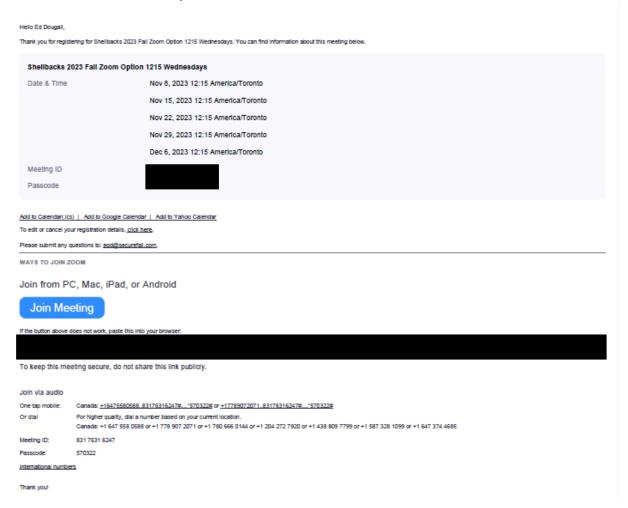

Clicking on JOIN in the email from ZOOM  $^{TM}$  or in the entry for the meeting in your calendar, will either.

Automatically start your connection to the meeting in Zoom TM

or

• Present the following web page.

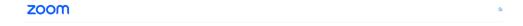

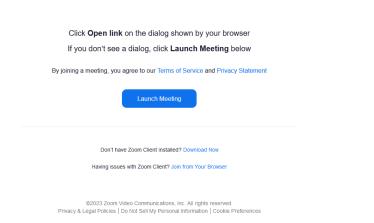

For the second option. your action choices are:

- 1. Launch Meeting
- 2. Download the ZOOM TM Client as it appears it isn't installed on the computer you are using.
- 3. If you can't download the ZOOM TM Client, join using the ZOOM TM using your browser, with the potential of reduced functionality.

After you click the Open URL: Zoom Launcher button, a screen that looks like this will open. Click the blue **Join with Computer Audio** button.

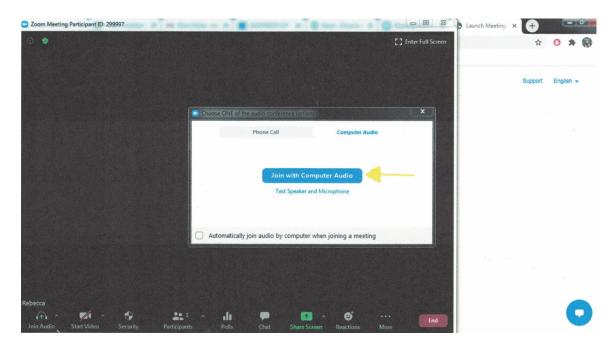

# PARTICIPATING IN A MEETING

Once you've joined the meeting, you can see and hear other participants. Each participant is represented by a square that displays his or her face (if they've chosen to join with video) or just their name or their name and picture. If you have chosen to join with video, you may wish to adjust your lighting once you see yourself on screen.

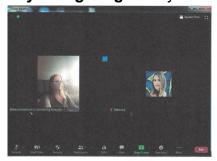

# Video

If your device has a video camera and your video is not displaying, go to the tool bar at the bottom of your screen. If there is a red line through the video camera icon, your video is off.

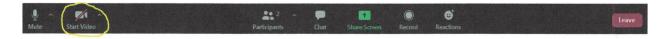

A Primer on using ZOOM to Access Shellbacks Toronto ZOOM Sessions 2024-01-03 Page 5 of 10

shellbacks.weebly.com

Click the video camera to turn your camera on and off. If the video camera has no red line through it, your video can be seen in the meeting.

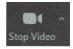

If the video camera has a red line through it, your camera is off, and no one in the meeting can see you.

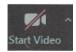

#### Audio

Your computer microphone is pretty sensitive, and if you're unmuted, it can pick up a lot of background noise. The mute button, which looks like a microphone, is in the bottom left corner of the Zoom screen. Please remember to broadcast from a quiet place in your house or use headphones.

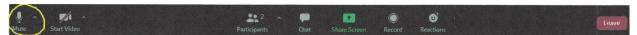

Click the microphone to mute. If the microphone has a red line through it, you're muted, and no one in the meeting can hear you.

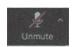

Click the button again to unmute yourself if you want to talk in the meeting.

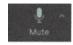

If the microphone has no red line through it, you can be heard in the meeting.

If you are on a mobile phone or tablet, the mute and video buttons can be found at the bottom of your screen. Tap them to mute and unmute or to turn your camera on and off.

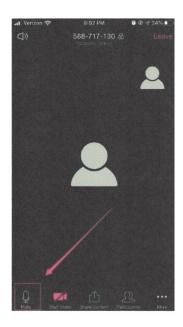

If you have dialed into the ZOOM  $^{\rm TM}$  meeting using a telephone number, use \*6 to mute/unmute.

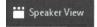

NOTE: Your host will mute the audio (your ability to speak at the meeting) while the speaker is presenting.

During Q&A, please raise your virtual ZOOM ™ hand when you wish to comment or have a question, just as you would in a face-to-face session. Your action will put you at the top of the participation list, in order, allowing the host to unmute you so that you may speak.

# View / Display

On a computer, you can change the screen display so that you can either see only the person who is speaking, or you can see most of the people on the call. You can do this by switching the screen view. There is a button at top of your screen at the right-hand side that will either say:

Speaker View

or Gallery View.

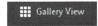

Click the button to change the display.

### Chat

You may wish to share responses or questions without unmuting. You can do this through typing messages with the chat function. The chat function can be found at the bottom of your screen. On a computer it can be found here:

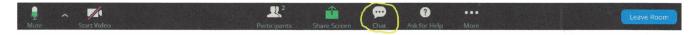

On a mobile device, click on the three dots over the word More in the bottom right corner. That will bring up this menu. Tap on chat.

# ZOOM ™ VIRTUAL RAISE HAND

During the actual presentation, everyone other than the speaker will be muted. Questions and comments will be taken at the end of the presentation. To facilitate this, participants will be recognized in order that they raised their ZOOM TM virtual hand, as shown below. We would appreciate it if everyone followed this process to ensure an orderly opportunity, so everyone has a chance to comment or ask a question.

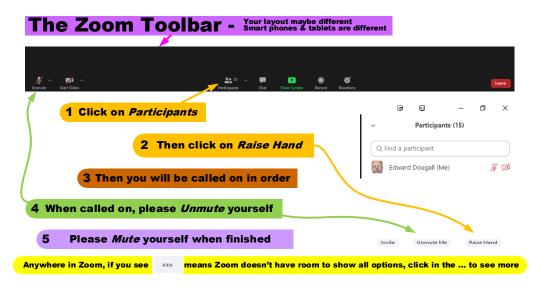

# OPPORTUNITY TO SOCIALIZE AFTER THE MEETING

To provide an opportunity to socialize after the meeting in small groups, a number of ZOOM <sup>TM</sup> Breakout rooms will be created with automatic assignment of participants to a breakout room. After the ZOOM breakout rooms are started, each participants needs to select to Join a Breakroom room, as shown below. If a participant doesn't click on join, they will remain in the main room.

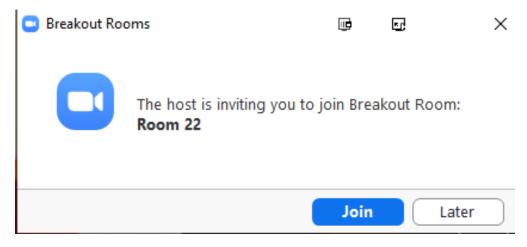

A Primer on using ZOOM to Access Shellbacks Toronto ZOOM Sessions 2024-01-03 Page 9 of 10

shellbacks.weebly.com

# **INFORMATION SOURCES**

- Shellbacks Toronto
  - Web Site https://shellbacks.weebly.com/
  - Facebook <a href="https://www.facebook.com/shellbackstoronto">https://www.facebook.com/shellbackstoronto</a>
  - Email skipper.shellbackstoronto@gmail.com
  - Shellbacks' Resources on ZOOM
    - How to Register & Access Shellbacks Toronto ZOOM Sessions
      - The video <<li>link goes here>>
      - The Presentation <<li>sink goes here??
    - A Primer on using ZOOM to Access ZOOM Sessions <<Link goes here>>
- ZOOM <sup>TM</sup>
  - Support <a href="https://support.zoom.com/">https://support.zoom.com/</a>